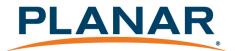

# Planar<sup>®</sup> ContentSmart<sup>™</sup> 2.4 Software User Manual

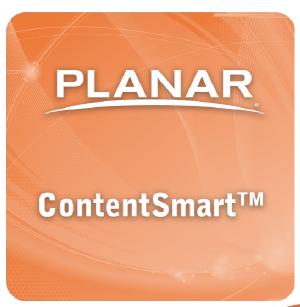

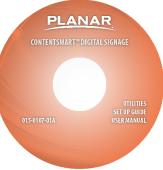

# Contents

| 1 | Ove  | erview   |                                                   | 4  |
|---|------|----------|---------------------------------------------------|----|
|   | 1.1  | Feature  | e Highlights                                      | 4  |
|   | 1.2  | Conten   | ntSmart Overview                                  | 5  |
| 2 | Inst | allation | 1                                                 | 6  |
|   | 2.1  | Minimu   | um System Requirements                            | 6  |
|   | 2.2  | Setup P  | Process                                           | 6  |
| 3 | UIC  | Overviev | N                                                 | 7  |
|   | 3.1  | Main M   | lenu                                              | 7  |
|   | 3.2  | Templa   | ate List                                          | 8  |
|   | 3.3  | Present  | tation Editor                                     | 8  |
|   | 3.4  | Schedu   | ıle Editor                                        | 10 |
|   | 3.5  | Event E  | ditor                                             | 10 |
|   | 3.6  | User Op  | peration Flow                                     | 12 |
|   | 3.7  | Edit Pla | ylist                                             | 13 |
|   |      | 3.7.1    | Create playlist                                   | 14 |
|   |      | 3.7.2    | Edit from existing playlist                       | 15 |
|   |      | 3.7.3    | Duplicate existing playlist                       | 15 |
|   | 3.8  | Edit Pre | esentation                                        |    |
|   |      | 3.8.1    | Add looping playback media items by drag and drop |    |
|   |      | 3.8.2    | Add looping playback media items                  |    |
|   |      | 3.8.3    | Media item configuration                          |    |
|   |      | 3.8.4    | Edit image                                        |    |
|   |      | 3.8.5    | Edit video                                        |    |
|   |      | 3.8.6    | Edit PowerPoint file                              |    |
|   |      | 3.8.7    | Edit Logo                                         |    |
|   |      | 3.8.8    | Edit Widget                                       | 23 |

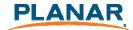

|      | 3.8.9    | Adding Ticker                                                      | 24   |
|------|----------|--------------------------------------------------------------------|------|
|      | 3.8.10   | Edit text                                                          | 26   |
|      | 3.8.11   | Switch theme and Toggle logo display                               | 28   |
|      | 3.8.12   | Adding background music                                            | 28   |
|      | 3.8.13   | Switch between presentations                                       | 29   |
| 3.9  | Edit Sch | edule                                                              | 29   |
|      | 3.9.1    | Add an event schedule                                              | 31   |
|      | 3.9.2    | Edit recurrence type                                               | 32   |
|      | 3.9.3    | Schedule priority                                                  | 33   |
|      | 3.9.4    | Add presentations to an event                                      | 35   |
|      | 3.9.5    | Duplicate a presentation to an event                               | 36   |
|      | 3.9.6    | Duplicate an event                                                 | 36   |
|      | 3.9.7    | Adding trigger event                                               | 37   |
| 3.10 | Export F | Playlist                                                           | 37   |
|      | 3.10.1   | Export playlist via USB                                            | 38   |
|      | 3.10.2   | Export playlist via Network                                        | 38   |
|      | 3.10.3   | Player association                                                 | 39   |
| Cust | tomer S  | upport                                                             | 41   |
| 4.1  | Softwar  | e and Firmware Updates                                             | 41   |
| 4.2  | Trouble  | shooting                                                           | 41   |
|      | 4.2.1    | Known issues                                                       | 41   |
|      | 4.2.2    | Player Mode Settings                                               | 41   |
|      | 4.2.3    | PowerPoint Slideshow Feature Availability                          | 41   |
|      | 4.2.4    | JPEG image compatibility notice                                    | 43   |
|      | 4.2.5    | "Please Wait" message shows up often and takes long time to go awa | y.43 |
|      |          |                                                                    |      |

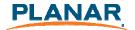

| 4.3 | Planar S | Support                | 43 |  |
|-----|----------|------------------------|----|--|
|     | 4.3.1    | Cables and Accessories | 43 |  |
|     | 4.3.2    | Technical Support      | 43 |  |

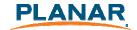

### 1 Overview

Welcome to Planar® ContentSmart™ Software, an easy-to-use application that allows you to create digital signage content using existing assets (video, images, PowerPoint, music). Using the standard or pre-designed templates, simply enter content into each zone within the template, then export the playlist to the Planar ContentSmart Media Player. With its built-in, easy to use scheduling capabilities, ContentSmart will help you deliver the right message to the right audience at the right time.

### 1.1 Feature Highlights

- Standard templates for designing content
  - Portrait or landscape orientation
  - o UHD (3840 x 2160 and FHD (1920 x 1080) resolution
- Pre-designed templates
  - Hospitality
  - Retail
  - Quick Service Restaurant
- Publish Power Point slides directly onto the media player
  - Requires PowerPoint 2003/2007/2010/2013. Static image only no animating effect
- Easy setup for multi-zone layout
- Image fit, crop, and stretch options
- Supports video input sequence in playlist scheduling
- Supports repeat looping, weekly, monthly or special event scheduling
- Schedule display on/off
- Auto detect player's IP, MAC address
- Supports H.264, MPEG 1/2/4 ASP & AVC scheduling
- Supports H.265 codec (4K content only)

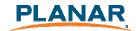

5

# 1.2 ContentSmart Overview

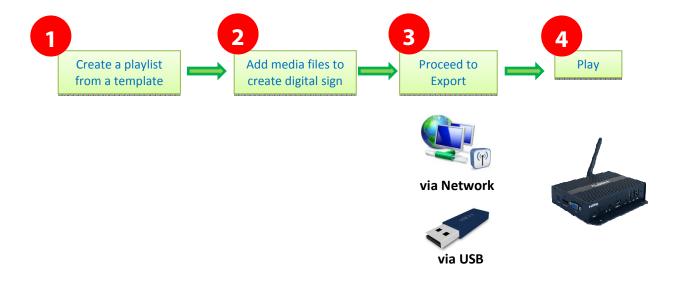

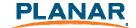

### 2 Installation

# 2.1 Minimum System Requirements

| Windows Vista, 7 or 8 Operating System             | 1.0 GHz AMD or Intel CPU |
|----------------------------------------------------|--------------------------|
| .NET Framework 4                                   | 1GB of system memory     |
| (optional)Microsoft PowerPoint 2003/2007/2010/2013 | 20 GB hard drive space   |

# 2.2 Setup Process

Run the installer and follow the step-by-step instructions. Close the installer to finish installation.

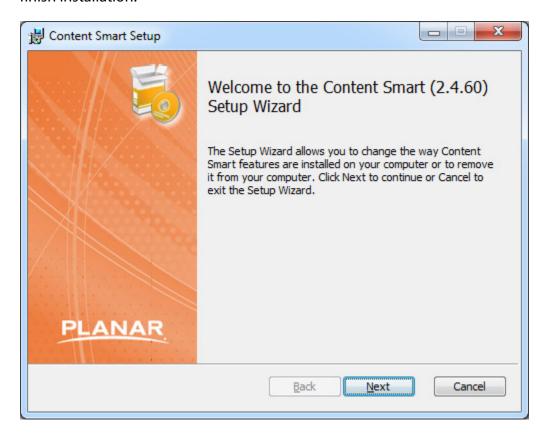

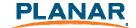

### 3 UI Overview

### 3.1 Main Menu

The main menu is composed of a list of existing playlists and a list of players available for playlist assignment.

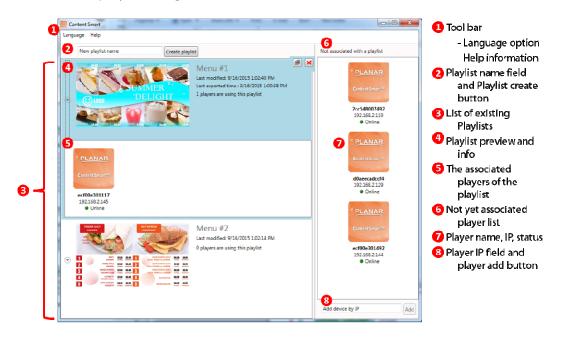

Drag players into/out of a playlist to make it associated/ unassociated with the playlist. Double click a playlist to edit it.

When mouse over a playlist, an "X" button will show up. Click the "X" to delete playlist.

Maximum 50 players can be associated with a playlist.

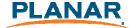

### 3.2 Template List

Template list contains all the presentation templates.

### 3.3 Presentation Editor

Presentation editor allows you to edit all the media content – i.e., text, image, video and widgets – in a presentation.

It also allows you to save the playlist, export the playlist, or enter the schedule editor if you need to schedule the playback.

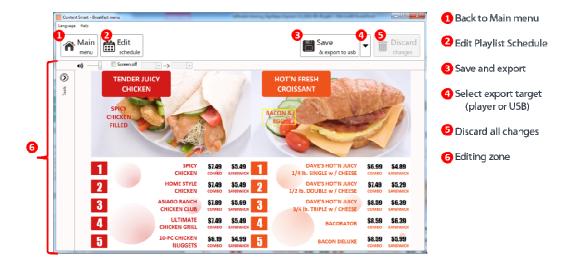

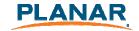

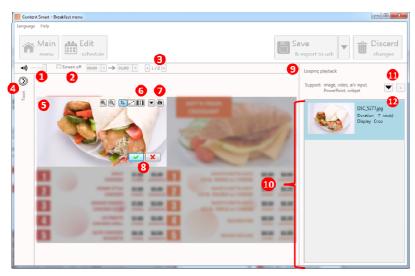

- Valume control
- 2 Screen off control
- Switch presentations
- Expand/Hide tool menu
- 5 Editing zone
- 6Zoom or Fit options
- Change content
- 3 Confirm/Cancel change
- 9Expand/Hide media list
- Media list for this zone
- Add more media files
- 12 Media information
  - Thumbnail
  - File name
  - Options

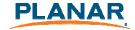

### 3.4 Schedule Editor

The Schedule Editor helps you create flexible playlist containing multiple presentations which will automatically play according to pre-defined events (time slots). User can add up to 50 event schedules and up to 50 presentations in presentation loop.

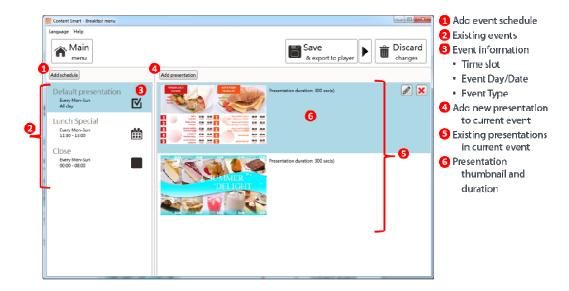

### 3.5 Event Editor

Event Editor lets you define how and when you want the event to take place.

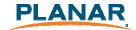

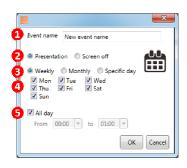

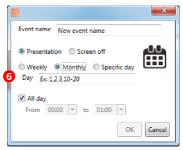

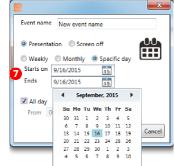

- 1 Name of the event
- 2 Event type (available when add new event)
- **3** Recurrence type
- 4 Day picker for weekly event
- 5 Time slot
- **6** Day picker for monthly event
- **7** Day picker for specific day event

Trigger Event lets you to add event trigger into presentation, the trigger source can be touch button event and motion sensor event from digital signboard or input events from compatible GPIO board.

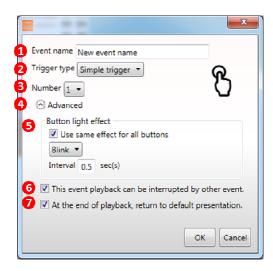

- Name of the trigger event
- Trigger type: simple trigger or motion sensor
- Schedule up to 10 simple triggers
- Advanced control for simple trigger
- 6 Advanced: control button light effect
- 6 Advanced: option to disable interrupt for the trigger
- 7 Advanced: option to disable loop back to default presentation

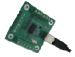

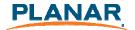

3.6 User Operation Flow

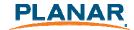

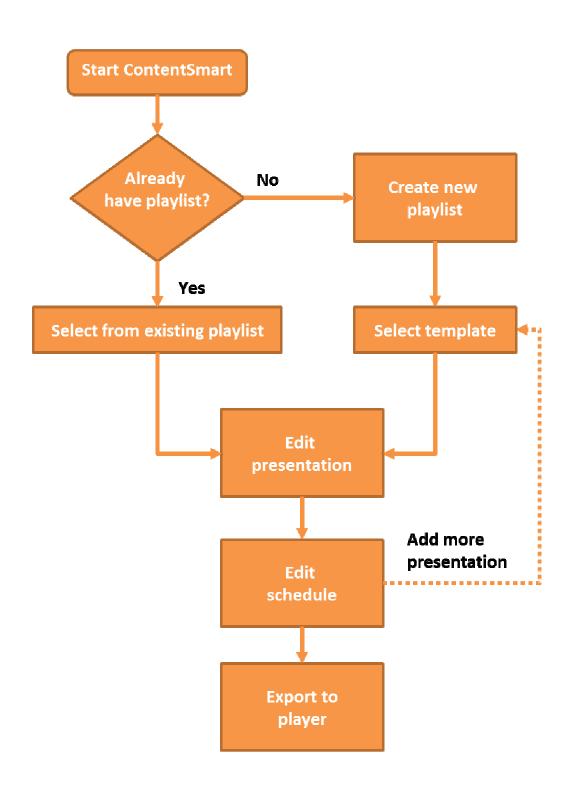

# 3.7 Edit Playlist

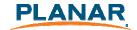

### 3.7.1 Create playlist

1 Input a playlist name(optional) and then click "Create playlist"

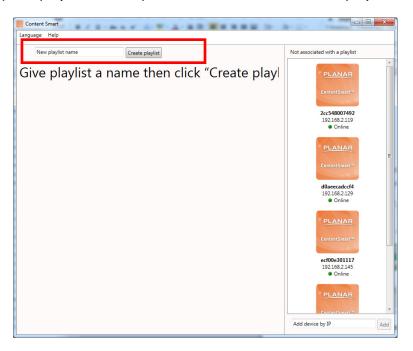

2 Double click a template to make your selection

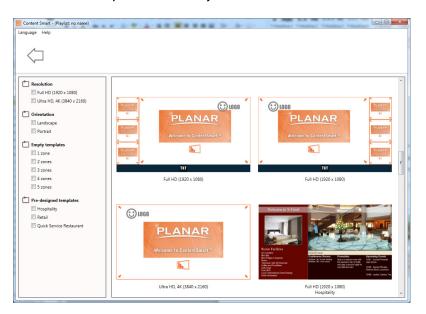

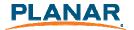

#### 3.7.2 Edit from existing playlist

Double click on an existing playlist to edit

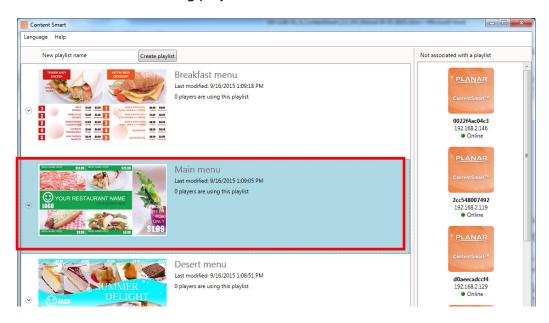

### 3.7.3 Duplicate existing playlist

Click on Duplicate button of an existing playlist to copy the playlist

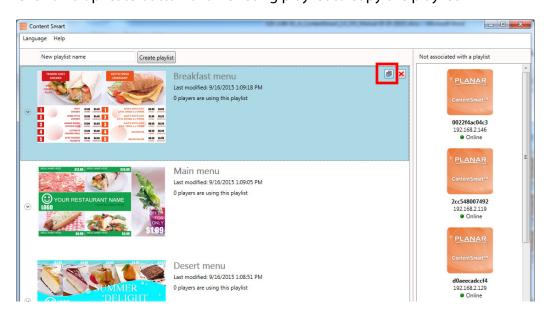

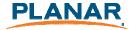

### 3.8 Edit Presentation

### 3.8.1 Add looping playback media items by drag and drop

Simply drag and drop media from file explorer to the zone. Dropping to the editing area will replace the image, dropping to the looping playlist will add to the playback list.

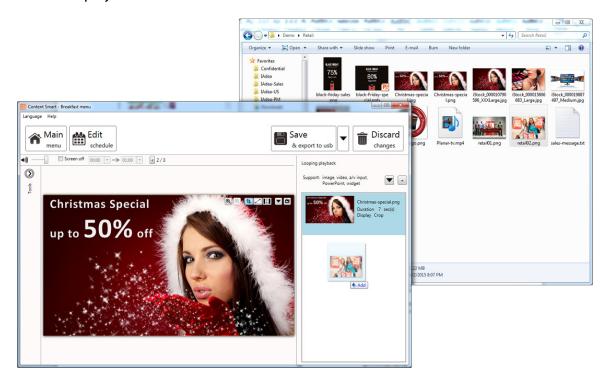

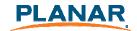

17

### 3.8.2 Add looping playback media items

1 Select a region then expending the Looping playback option panel

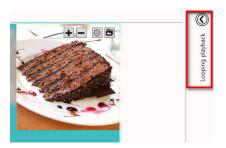

2 Add new image/video/powerpoint/widget and edit their options

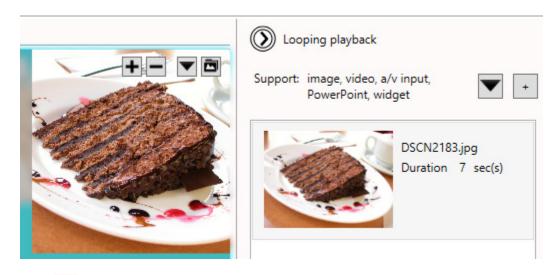

Click to add more media to the region

Click to add special media to the region:

Widget 💮

A/V input

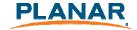

#### 3.8.3 Media item configuration

**1** Focus/Zoom (image only) and Fit options can be configured from the editing zone directly

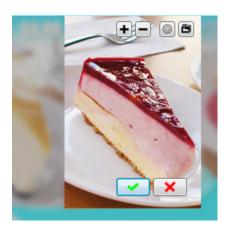

- 2 Playback duration and other options can be configured from the Option dialog. To launch the Option dialog:
  - double click on media item
  - Right click and select "Option.."

Note:

To select multiple items, click the first item, press and hold down the Ctrl key, and then click the next item

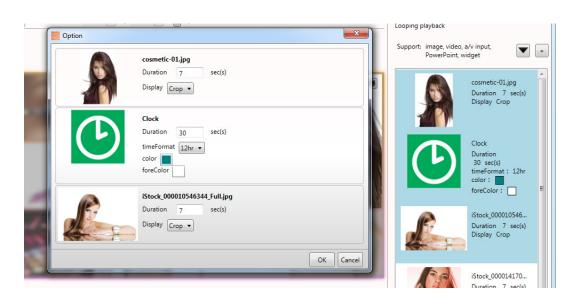

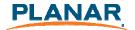

#### 3.8.4 Edit image

- 1 Add an image file to a region and click on the item in the looping playback media list to start editing.
- 2 You can replace the image, zoom-in/out and adjust the focus. Click confirm when you are done.

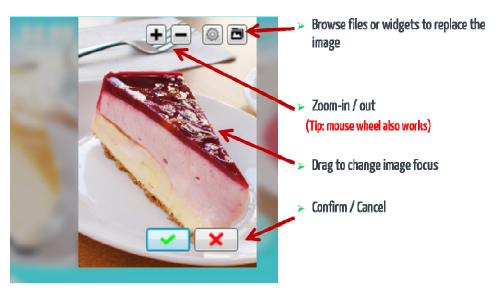

| Configurable options | Options                     |
|----------------------|-----------------------------|
| Duration             | Playback duration (seconds) |

### 3.8.5 Edit video

#### Note:

Double click the video to preview the playback in Windows application

- 1 Add video files to a region and click on the item to start editing
- 2 Choose to fit inside the region or stretch video to the region

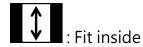

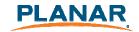

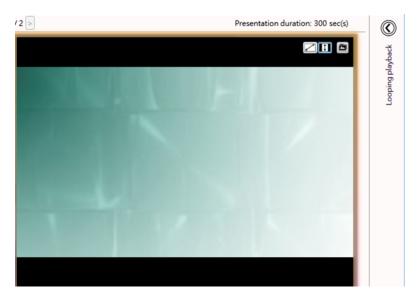

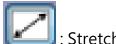

#### Note:

Only ONE zone is allowed to contain video files in a presentation

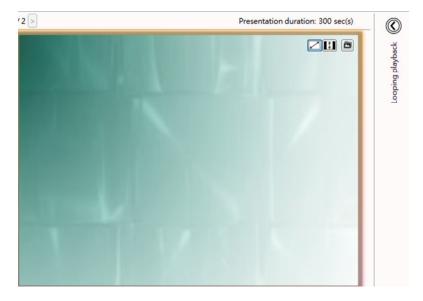

| Configurable options | Options     |
|----------------------|-------------|
| Display              | Fit/Stretch |

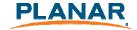

Double click the file to edit in PowerPoint

#### Note:

Export PowerPoint slides (in static only) if you have **PowerPoint** 2003/2007/2010/2013 installed on the same computer

#### 3.8.6 Edit PowerPoint file

1 Add powerpoint file to a region and click on the item to start editing

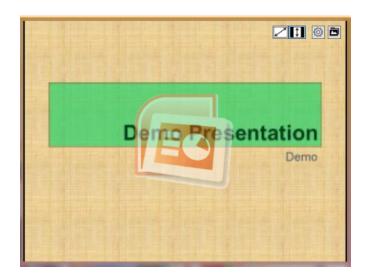

2 Choose to fit inside the region or stretch PowerPoint to the region

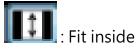

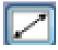

| Configurable options       | Options                                   |
|----------------------------|-------------------------------------------|
| Display                    | Fit/Stretch                               |
| Unspecified slide duration | Playback duration for each slide(seconds) |

Note:

LOGO zone does not support looping playback

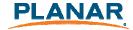

### 3.8.7 Edit Logo

1 Click on the "LOGO" icon to edit the logo (logos only supported in limited templates)

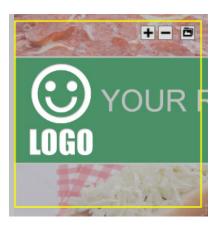

**2** You can replace the image, zoom-in/out and adjust the focus. Click confirm when you are done.

| Configurable options | Options |
|----------------------|---------|
| N/A                  |         |

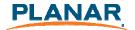

# 3.8.8 Edit Widget

1 Add widget files to a region and click on the item to start editing

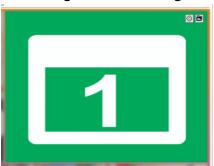

| Configurable options | Options                                        |
|----------------------|------------------------------------------------|
| Common               | Playback duration : seconds                    |
| Options              | Color: background color                        |
|                      | foreColor: text color                          |
|                      |                                                |
| Clock                | timeFormat: 12h/24h                            |
| Calendar             | timeFormat: 12h/24h                            |
|                      | Align: right/center/left                       |
|                      |                                                |
| Weather              | Cities: type city name listed in -             |
|                      | http://www.worldweatheronline.com/country.aspx |
|                      | Key : worldweather online API Key              |
| RSS                  | Urls: RSS URL                                  |
|                      | Writing direction:Right to Left/Left to Right  |

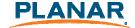

Webpage URL: website URL

### 3.8.9 Adding Ticker

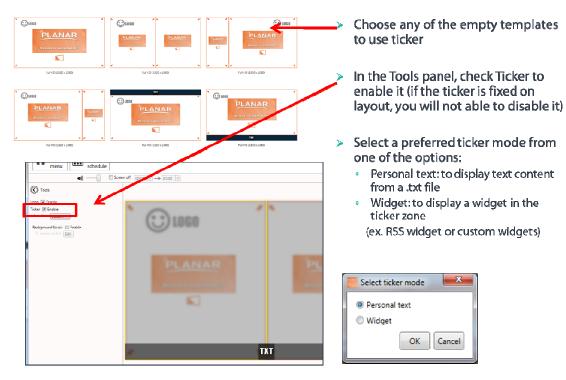

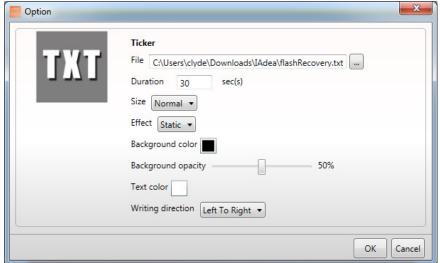

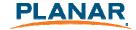

| Configurable options | Options                                                |
|----------------------|--------------------------------------------------------|
| File                 | Path to the .txt file                                  |
| Duration             | Playback duration in seconds                           |
| Size                 | The text size of the ticker                            |
|                      | Available options: small/normal/large                  |
|                      |                                                        |
| Effect               | Transition effect of the ticker                        |
|                      | Available options:                                     |
|                      | Static: no transition effect between lines             |
|                      | Crawl: ticker crawls from right to left                |
|                      | Scroll: ticker scrolls up                              |
|                      |                                                        |
| Background color     | Select ticker zone background color from color palette |
| Background opacity   | Level of transparency of the ticker background         |
| Text color           | Select text color from color palette                   |

# After enabling the ticker, you can:

- 1 Change the location of the ticker to Bottom or Top
- 2 Adding more .txt file or widgets to the zone

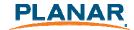

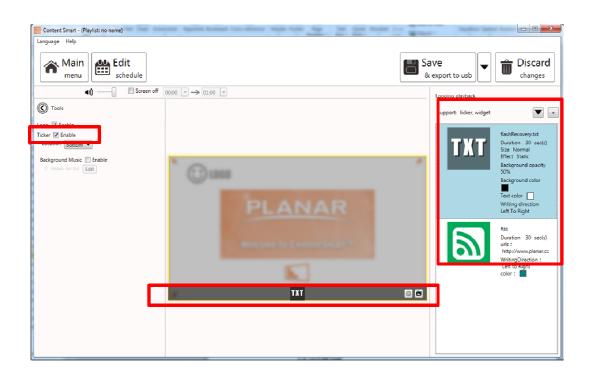

#### 3.8.10 Edit text

1 Editable text will get highlighted with ye llow box when hovering on it. Click the text to start eiditing.

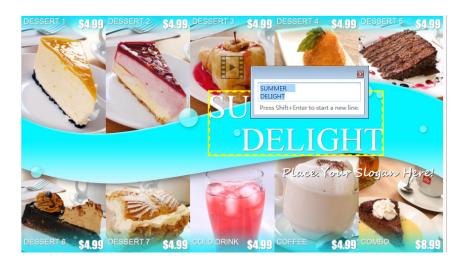

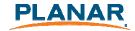

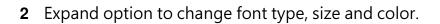

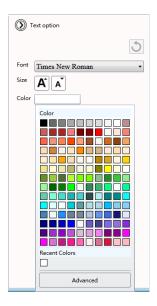

**3** If the text belongs to a text group, changing its style would affect on all text in the same group.

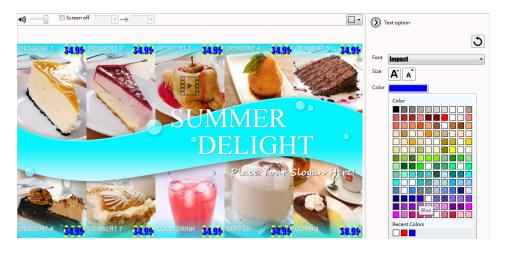

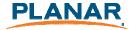

#### 3.8.11 Switch theme and Toggle logo display

Expand Tools panel to toggle logo display and choose a different color theme

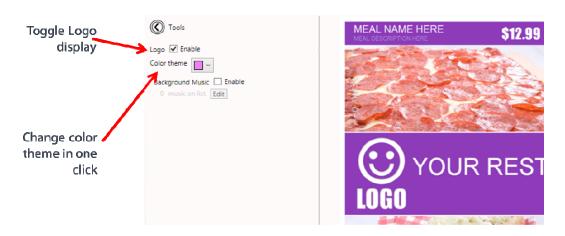

### 3.8.12 Adding background music

Background music only works with images or PowerPoint presentations. If a presentation contains video, an information message will show up, asking you to remove the video from presentation before adding background music.

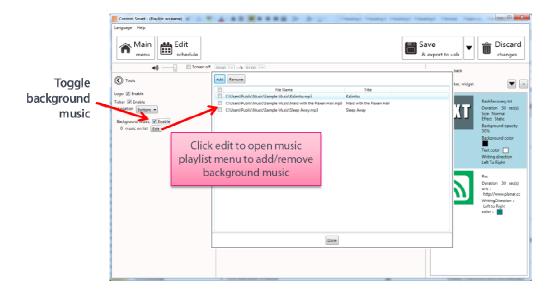

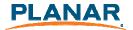

### 3.8.13 Switch between presentations

If more than one presentation exists in same event schedule, switching between presentations can be done by the switch as shown below.

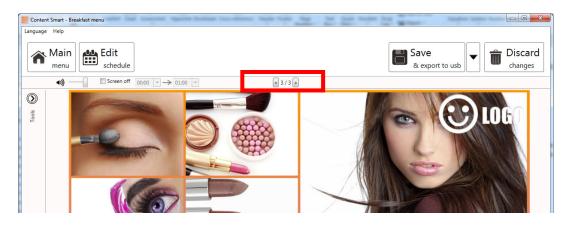

### 3.9 Edit Schedule

Click Edit schedule to enter schedule editor.

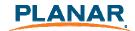

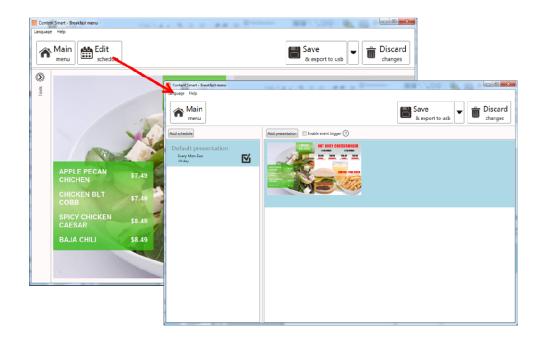

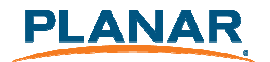

#### 3.9.1 Add an event schedule

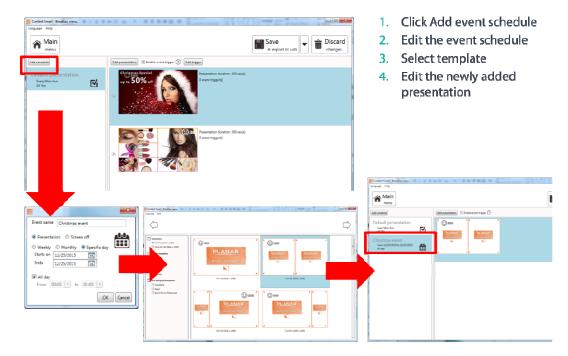

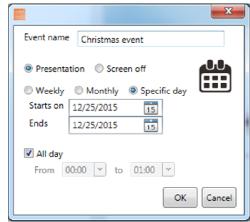

- Specify event name
- Choose an event type ( available only when add event)
  - Presentation
  - Screen off
- 3. Select recurrence type and the day
- 4. Select the playback period
  - All day
  - Specific time slot

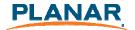

### 3.9.2 Edit recurrence type

Specific days(s) event has the highest priority, Monthly the 2nd and Weekly the lowest when schedules are overlapping.

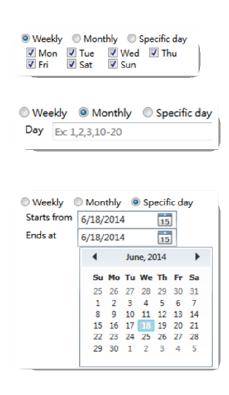

#### Weekly

Check/uncheck the weekdays

#### Monthly

- Enter days separated by comma
- Or period connected by dash \_\_
- Ex: 1,5,9,15-18 will play on 1<sup>st</sup>,5<sup>t1</sup>,9<sup>th</sup>,15<sup>th</sup>,16<sup>th</sup>,17<sup>th</sup>,18<sup>th</sup> of each month

#### Specific day

· Pick start day and end day from the calendars

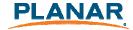

#### 3.9.3 Schedule priority

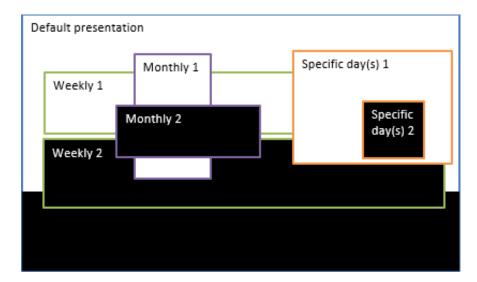

- ➤ Default presentation is the initial schedule which is defaulted to play 24/7.lt has lowest priority, will be surpass whenever there are overlapping with other schedule.
- As shown on diagram above, specific day(s) event has the highest priority of playback when schedules are overlapping, Monthly schedule has 2nd highest priority then it's weekly schedule.
- Among same recurrence type, newly added schedule takes higher priority (e.g. Weekly 2 is the newly added schedule)

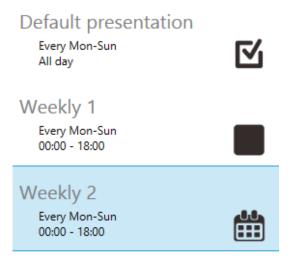

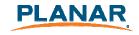

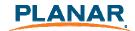

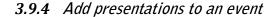

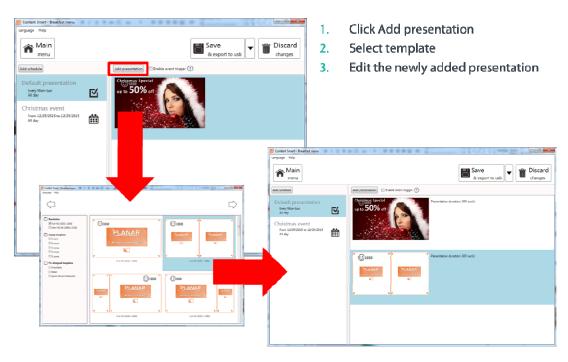

When a looping presentation has more than 1 presentation, the duration box will appear. Click on the Presentation duration number to change duration. Default duration is 300 seconds.

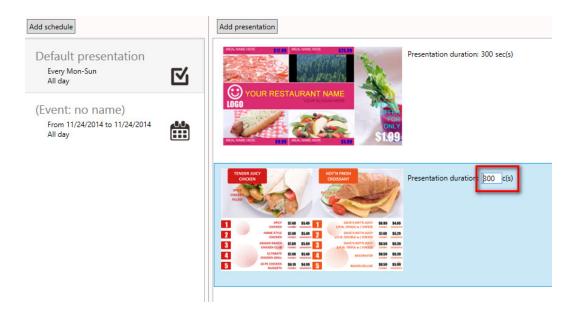

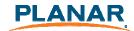

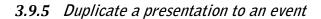

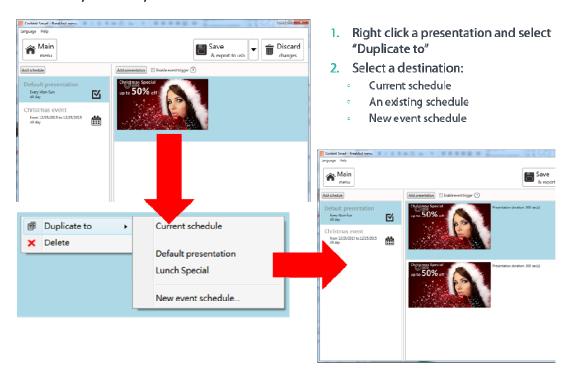

### 3.9.6 Duplicate an event

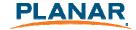

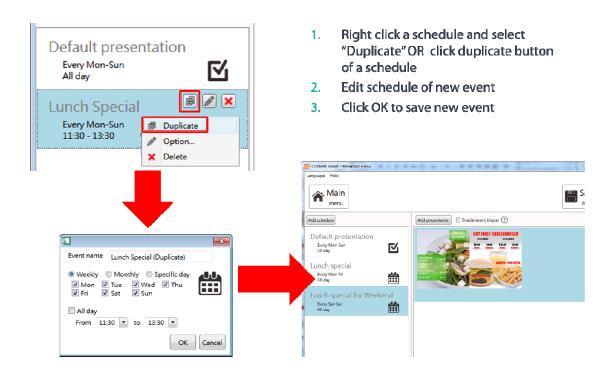

### 3.9.7 Adding trigger event

- 1. Enable event trigger
- 2. Add trigger to current presentation

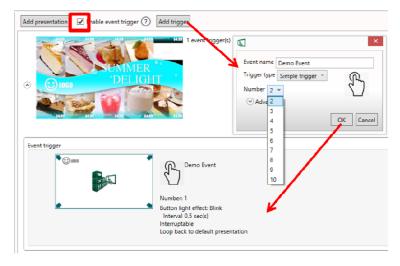

# 3.10 Export Playlist

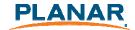

#### 3.10.1 Export playlist via USB

Click export button and click Export to USB, and then select the correct location for export.

#### Note:

SignApps will remember your action, so next time you only need to click 'Save' to export

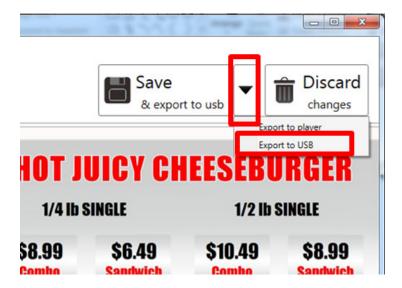

### 3.10.2 Export playlist via Network

1 Click export button and click Export to player.

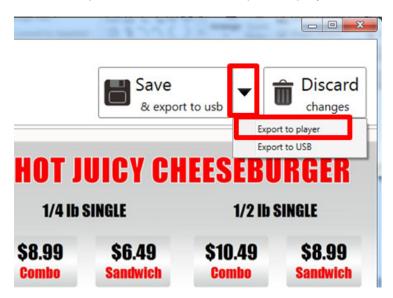

2 Scan devices on your network or add them by typing their IPs

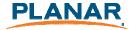

#### Note:

If a player is already associated with another playlist, it will not show in this list, please add by its IP address

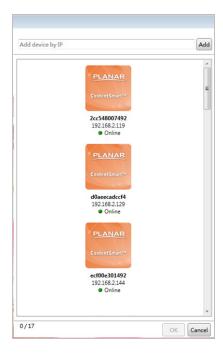

- **3** Select devices for export
- 4 After export, the selected players will be associated with this playlist

#### 3.10.3 Player association

After export, the players are associated with the playlist and will be listed under the playlist in the main menu

You can also assign player to playlist by dragging player and drop to playlist in the main menu

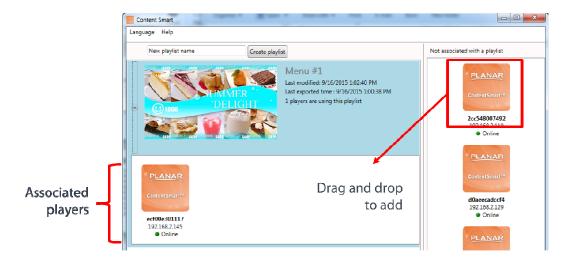

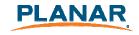

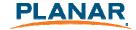

# 4 Customer Support

### 4.1 Software and Firmware Updates

Updates provide enhanced features and reliability for ContentSmart Players.

Firmware upgrade poses certain risks and in rare cases, failure during the upgrade process may cause the device to stop functioning and need to be returned for warranty service.

Please refer to <a href="https://www.Planar.com/ContentSmart">www.Planar.com/ContentSmart</a> for any software and firmware updates.

### 4.2 Troubleshooting

This section is intended as a quick reference for frequently encountered issues.

#### 4.2.1 Known issues

- 1. ContentSmart Media player hardware configuration is not yet supported through the software. Please refer to the player's user manual for hardware configuration.
- 2. The News & RSS widgets are designed to display in ticker zone. Scheduling them in other area may result in cutting off some text.

#### 4.2.2 Player Mode Settings

If your player cannot synchronize contents, you may need to switch to another operation mode. Please refer to the player configuration section of user manual on changing the operation mode.

Regardless of the display resolution, all videos are played in 16:9 or 4:3 aspect ratio, depending on widescreen or standard ratio LCD displays.

#### **4.2.3** PowerPoint Slideshow Feature Availability

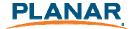

The Planar ContentSmart Software has a PowerPoint slideshow feature that requires PowerPoint 2003, 2007, 2010 or 2013 installed. If PowerPoint is not detected, PowerPoint files will not be listed when selecting media files.

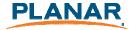

#### 4.2.4 JPEG image compatibility notice

The ContentSmart software works best with 1920x1080 for 1080p media player and 3840x2160 for 4K media player, use native image direct from camera may result image cannot be displayed or displayed incompletely.

### 4.2.5 "Please Wait" message shows up often and takes long time to go away

Each time you connect a media player or change its network settings, a new entry is added to the list of possible network devices in ContentSmart. The program runs a background service to verify that the players listed are online. The service responds quickly when players in the list are online, but reply slowly when dealing with disconnected players because it waits for a network timeout before determining an offline status. (•)

To improve response times, remove unused players by right clicking on the player in the list and selecting *Remove from list*.

### 4.3 Planar Support

#### 4.3.1 Cables and Accessories

To find cables and accessories for your Planar monitor, touch screen or other Planar products visit our online store at <a href="https://www.PlanarOnline.com">www.PlanarOnline.com</a>.

#### 4.3.2 Technical Support

Visit Planar at http://www.planar.com/support for operations manuals, touchscreen drivers, warranty information and access to Planar's Technical Library for online trouble shooting. To speak with Planar Customer Support please have your model and serial number available and dial:

#### **Planar Support**

Tel: 1-866-PLANAR1 (866-752-6271) or +1 503-748-5799 outside the US. Hours: 24 hours a day, 7 days a week. Toll or long distance charges may apply.

# Planar Systems, Inc.

Customer Service
24x7 Online Technical Support: http://www.planar.com/support
1195 NW Compton Drive
Beaverton, OR 97006-1992
Tol: 1,866 PLANAP1 (866,752,6371), +1,503,748,5899 outside the

Tel: 1-866-PLANAR1 (866-752-6271), +1 503-748-5899 outside the United States Hours: 24 hours a day, 7 days a week

### © 2015 Planar Systems, Inc.

Planar is a registerd trademark of Planar Systems, Inc. Other brands and names are the property of their respective owners. Technical information in this document is subject to change without notice.